# En handledning till akustisk analys av tal med programmet Praat

Susanne Schötz Humanistlaboratoriet, Lunds universitet susanne.schotz@med.lu.se

## Innehåll

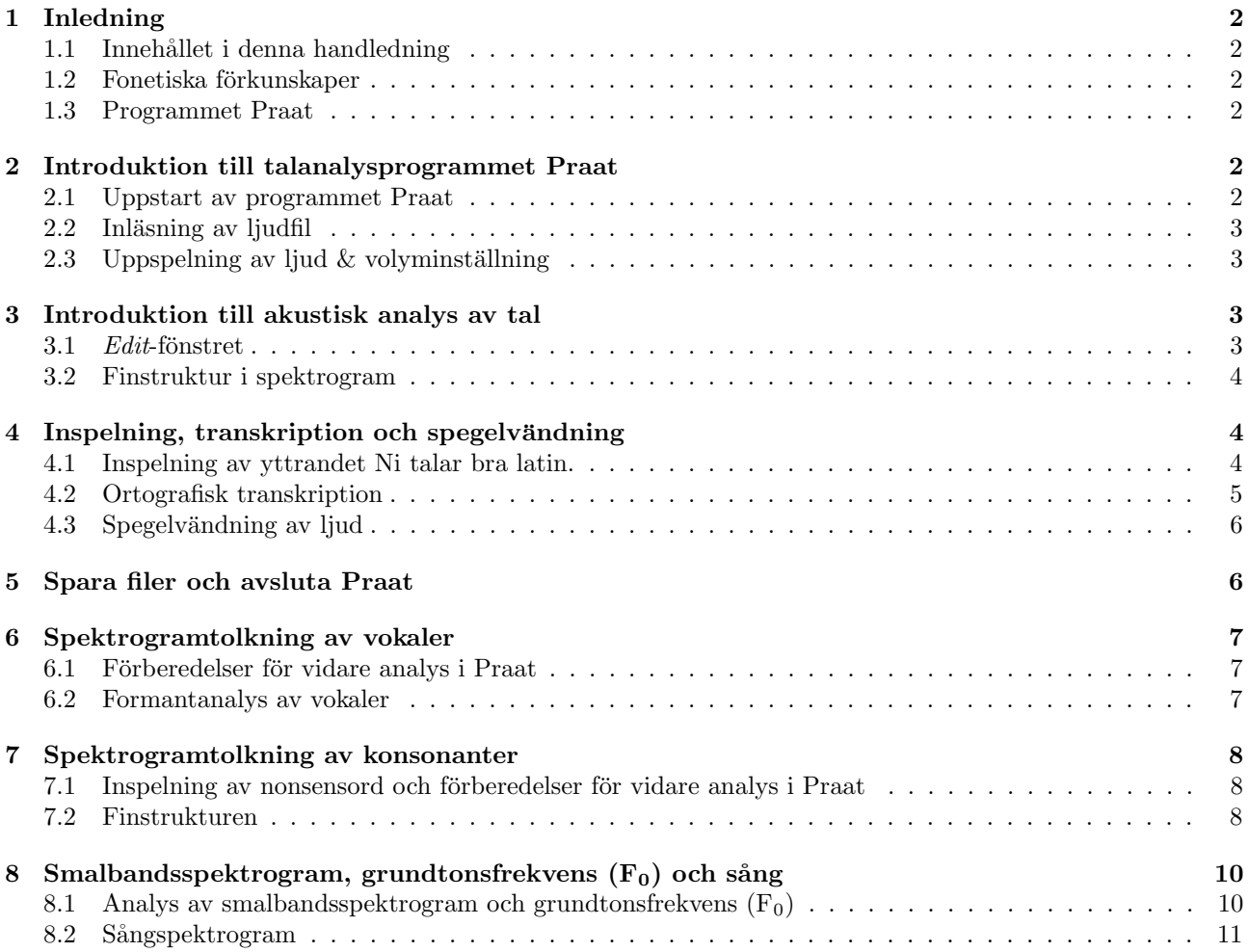

## 1 Inledning

#### 1.1 Innehållet i denna handledning

Detta är en handledning för talanalys i programmet Praat. Den innehåller konkreta steg-för-steg-övningar till några grundläggande metoder i Praat för analys av tal. Handledningen är på inget sätt heltäckande, utan ger bara ett smakprov på några av programmets många möjligheter. En del av övningarna i handledningen innehåller numrerade frågor och vissa även tabeller som ska fyllas i för hand.

Handledningen är baserad på Windows-versionen av Praat, men nästan alla tips kan även användas för Linux- och Mac-versionerna. Instruktionerna är anpassade så att även lite mer dator-ovana kursdeltagare ska kunna följa dem. Viss grundläggande datorvana behövs dock.

Ett viktigt tips för att få ut så mycket som möjligt av den här handledningen är följande: Läs alltid igenom varje punkt innan du sätter igång med den, så slipper du göra en mängd "onödiga" fel.

Om du har kommentarer, tips på förbättringar, eller upptäcker rena felaktigheter i denna handledning får du gärna mejla till mig på adress susanne.schotz@med.lu.se.

#### 1.2 Fonetiska förkunskaper

Denna handledning vänder sig till alla som är intresserade av att lära sig hur man kan analysera tal med hjälp av Praat. Dock förutsätts vissa grundläggande kunskaper i akustisk fonetik, eftersom programmet explicit är gjort för att utföra akustisk-fonetiska analyser och det oundvikligen förekommer en del fonetiska termer. Per Lindblads utmärkta kompendium Grundläggande akustisk fonetik finns att köpa på MediaTryck (Sölvegatan 14 i Lund) till ett rimligt pris för den intresserade. För att alla kursdeltagare snabbt ska kunna lära sig några grundläggande akustisk-fonetiska begrepp, ingår dessutom de 10 första sidorna ur detta kompendium som en del i kursmomentet. Läs igenom dessa innan du sätter igång, speciellt om du är osäker på om du behärskar grunderna i akustisk fonetik, t.ex. begrepp som vågdiagram, spektrogram, akustisk finstruktur och formanter.

#### 1.3 Programmet Praat

Praat är ett talanalysprogram som används av många fonetiker och andra talforskare runt om i världen. Programmet är gratis och finns för Macintosh, Windows, Linux, Chromebook och Raspberry Pi. Mer information om Praat finns på Praats hemsida:

#### http://www.praat.org/

Där hittar du även utförliga manualer och vanliga frågor (FAQ), samt Praat User Group, där man kan ställa frågor och få dem besvarade av andra Praat-användare. Du kan även enkelt (och gratis!) ladda ner Praat till in egen dator från Praats hemsida. Praat är ett program som ofta förbättras och uppdateras med nya funktioner. Därför finns ofta nya versioner av programmet att ladda ner. Om du ska jobba mycket med Praat är det en bra idé att ofta och regelbundet besöka hemsidan.

Praat har även en scripting-funktion, som kan användas till att automatisera funktioner i Praat som man ska utföra många gånger. För den som kan programmera lite, är det inte särskilt svårt att lära sig Praats skriptspråk för att skriva egna skript. Läs mer om Praats scripting-funktion på Praats hemsida.

#### 2 Introduktion till talanalysprogrammet Praat

För att kunna jobba med denna handledning behöver du ladda ner ljudfiler mm till övningarna. Materialet heter LjudfilerPraathandledning.zip och kan t.ex. hämtas från din kursplattform. Tänk på att du måste ladda ner och dessutom packa upp (låsa upp) zip-filen så att mappen med de olika filerna i den syns på din dator (det ska inte vara blixtlås på mappen om du använder en windows-dator) innan du kan jobba med dem på din dator. Kom ihåg var någonstans på din dator den här mappen finns.

#### 2.1 Uppstart av programmet Praat

- 1. Starta Praat på samma sätt som du brukar starta andra program, t.ex. genom att dubbelklicka på ikonen.
- 2. Två nya fönster öppnas. Det vänstra fönstret *Praat Objects* kallas ofta objektfönstret. Här hamnar alla ljud som lästs in från hårddisken eller spelats in. Även andra objekt, t ex resultaten från Praats olika analyser hamnar här. Som du ser är det tomt nu innan vi läst eller spelat in något ljud. Praat Picture är det högra fönstret, som ofta kallas bildfönstret eller picture-fönstret. Här kan man grafiskt rita ut olika akustiska analyser för att sedan spara dem som bilder eller skriva ut dem. Det är också tomt än så länge.

## 2.2 Inläsning av ljudfil

- 1. I objektfönstrets meny välj Open>Read from file... (har du en äldre version av Praat välj istället: Read>Read  $from file...$ ). Ett nytt fönster öppnas.
- 2. Leta upp och öppna mappen med ljudfilerna du laddat ner, markera ljudfilen sirap (inte filen sirap.TextGrid!) och klicka på Öppna-knappen. Ett objekt med namnet Sound sirap dyker upp i objektfönstret. En rad knappar för akustiska analyser mm syns nu också till höger i objektfönstret. Några av dessa ska vi använda oss av senare (fler knappfunktioner finns beskrivna i Praat-manualen, som nås via Help-menyn uppe till höger i *objekt*-fönstret).

## 2.3 Uppspelning av ljud  $&$  volyminställning

- 1. För att lyssna på ljudfilen i hörlurarna, se till att ljudobjektet är markerat i objektfönstret (klicka på det annars) och klicka på  $play$ -knappen till höger.
- 2. Om du inte hör något beror det antagligen på att du antingen har för låg volym eller att dina hörlurar inte ¨ar korrekt inkopplade. Be n˚agon (om du jobbar den h¨ar handledningen p˚a en laboration p˚a en fonetikkurs kan du be dina kurskamrater eller läraren) om hjälp om du inte får igång ljudet.

## 3 Introduktion till akustisk analys av tal

#### 3.1  $Edit$ -fönstret

1. Markera ljudobjektet sirap och klicka på View & Edit-knappen till höger. Ett nytt fönster – Edit- eller Sound-fönstret - öppnas på skärmen. Prova att göra fönstret större och mindre genom att dra i fönstrets nedre högra hörn. Prova att stänga fönstret helt genom att klicka på stängningknappen uppe till vänster i fönstret eller välja File>Close i Edit-fönstrets meny upptill. Öppna det igen genom att markera objektet och klicka på View  $\mathcal C$  Edit-knappen.

(1) Vad kallas de två diagram som visas i  $Edit$ fönstret?

Overst: ¨

Nederst:

(2) Hur l˚ang (i tid) ¨ar ljudfilen? (avrunda till 2 decimaler): sekunder.

- 2. Lyssna på ljudet genom att klicka i listen nedtill strax ovanför rullningslisten (där det står Total duration). Prova även att starta uppspelning mitt i ljudfilen genom att klicka på en punkt mitt i vågformen och sedan klicka i den översta listen som nu är delad i två delar.
- 3. Diagrammen kan vara svårläsliga pga att en mängd fonetiska analyser visas i form av färgglada prickar och kurvor. Dessa kan döljas eller visas efter behov. Genom att välja Show Pitch i Pitch-menyn överst i Edit-fönstret, kan man visa eller dölja den blå kurvan som anger grundtonens frekvens (F<sub>0</sub>). På samma sätt kan intensitet, formanter och pulser visas eller döljas i menyerna Intensity, Formant och Pulses. Prova att dölja och visa analyserna några gånger. Dölj sedan samtliga.
- 4. Placera muspekaren vid yttrandets början i vågformen och dra åt höger med musknappen nedtryckt så att bara ordet *sirap* markeras. Släpp musknappen. Spela upp ordet genom att klicka i listen ovanför den markerade vågformen. Lyssna om alla ljud verkligen hörs (även p:et) och justera eventuellt markeringen (håll nere shift-tangenten och klicka i vågformen för att göra markeringen större eller mindre).

(3) Hur l˚ang duration har ordet sirap? (2 decimaler): sekunder.

5. Med ordet fortfarande markerat, klicka på sel-knappen nere till vänster.

(4) Vad h¨ander?

6. Klicka på all-knappen.

 $(5)$  Vad händer?

7. Klicka på in-knappen flera gånger för att zooma in. Förflytta dig i filen genom att klicka på rullningslisten nederst. Klicka upprepade gånger på *out*-knappen för att zooma ut igen. Som synes har Praat en mängd zoom- och scroll-funktioner. Prova att zooma in så långt det går. Zooma sedan ut maximalt med allknappen.

#### 3.2 Finstruktur i spektrogram

- 1. Det nedersta diagrammet i Edit-fönstret kan också döljas eller visas genom att man väljer Show Spectrogram i Spectrogram-menyn. Prova detta några gånger.
	- (6) Vad visar (vilka fysiska dimensioner som t.ex. tid finns i) spektrogrammet?
	- (7) Vilka är dimensionerna i ett vågdiagram?
	- (8) Vad är det som syns mycket tydligt i ett spektrogram, men inte i ett vågdiagram?
- 2. Försök hitta de tre olika typerna av akustisk finstruktur (se Figur 5, sid. 8 i Lindblads kompendium) i spektrogrammet. Zooma in (inte för mycket dock!) och titta i vokalerna [i:] och [a] för lodrät strimmighet, i frikativan [s] för oregelbunden finstruktur och i klusilen [p] för puls.
	- (9) Vad består [r] av för finstruktur och vad beror det på?

(10) Vilken (om någon) finstruktur har den tysta fasen innan pulsen i [p]? Varför det?

3. När du svarat på frågorna, stäng Edit-fönstret (Tips! Stäng alltid dina Edit-fönster när du är klar med dem. Praat kan ibland krascha om för många fönster är öppna.).

## 4 Inspelning, transkription och spegelvändning

#### 4.1 Inspelning av yttrandet Ni talar bra latin.

- 1. I objektfönstrets meny välj New>Record mono Sound...
- 2. Ett inspelningsfönster öppnas. Kontrollera mikrofonens inspelningsnivå innan du börjar spela in såhär: Gör en provinspelning genom att trycka på *Record*-knappen. Tala med normal samtalsstyrka in i headsetmikrofonen (med ca  $2 - 5$  cm avstånd) och titta samtidigt på mätarna. De ska helst ge mycket utslag och får gå upp på gult ibland, men aldrig gå upp på rött. Om mätarna ger för svagt eller för starkt utslag, justera genom att ändra avståndet till mikrofonen och/eller genom att tala starkare eller svagare. Klicka sedan på Stop-knappen.
- 3. När du är beredd att spela in yttrandet "Ni talar bra latin", klicka på *Record* för att starta inspelningen och börja tala. Klicka på Stop när du är klar. Lyssna på inspelningen genom att klicka på Play-knappen. Klicka sedan på Save to list och sedan på Close eller direkt på Save to list & Close. OBS! Om du inte klickar på Save to list raderas inspelningen när du stänger inspelningsfönstret och om du inte klickar på Close kan du få problem eftersom uppspelningsljudet på vissa datorer inte fungerar när inspelningsfönstret är öppet.
- 4. Ett nytt ljudobjekt med din inspelning (som har fått namnet Sound Unititled) finns nu i objektfönstret.  $\ddot{O}$ ppna din inspelning i ett Edit-fönster. Lyssna på din inspelning och kolla så att den inte är för högt (det skorrar) eller lågt (det låter svagt och det syns mycket bakgrundsbrus i form av hög svärtningsgrad i spektrogrammet under tysta passager) inspelad. Hör även om det finns andra ljud förutom det som du spelade in, t.ex. någon annan röst. Gör om inspelningen i så fall.
- 5. Markera och klipp försiktigt bort tystnad före och efter yttrandet (markera det du vill ta bort och välj  $Edit > Cut$ ).
- 6. Ändra ljudobjektets namn så här: Markera ljudobjektet i objektfönstret (du behöver inte stänga Editfönstret) och klicka på Rename nere till vänster. Ett nytt fönster dyker upp. Markera det gamla namnet sound och skriv in ett nytt namn (t.ex. latin) och klicka på  $OK$ -knappen. Kontrollera att namnet ändrats i objektfönstret.

#### 4.2 Ortografisk transkription

- 1. Markera din inspelning i objektfönstret, klicka på Annotate-knappen och välj To TextGrid.... I fönstret som dyker upp på skärmen markerar du texten som står i rutan efter All tier names: (Mary John bell). Skriv sedan in texten ortografi i samma ruta. Det som står i det nedre fältet behöver du inte bry dig om just nu. Klicka sedan på  $OK$ -knappen. Ett nytt objekt – ett  $TextGrid$ -objekt (som har fått namnet  $TextGrid$  latin – finns nu i objektfönstret.
- 2. Markera både din inspelning och det nya TextGrid-objektet (markera först det ena objektet och håll sedan nere *shift*-tangenten när du markerar det andra objektet) och klicka på View & Edit-knappen. Nu öppnas både din inspelning och din transkriptionsfil i ett nytt TextGrid-fönster (som delvis liknar ett Edit-fönster). I detta fönster visas nu – förutom vågdiagram och spektrogram – dessutom ett vitt fält ovanför vågdiagrammet och ett gult skikt under spektrogrammet. Det gula skiktet är ett s.k. Interval tier (tier är en engelsk term som betyder *skikt* eller *nivå*), där man kan segmentera (dela in ljudfilen i olika segment eller intervall) och transkribera (märka upp) segmenten genom att skriva in text i det vita fältet. Namnet på skiktet står med röd text till höger om det. Kontrollera att det står ortografi till höger om ditt skikt.
- 3. Klicka med muspekaren i vågdiagrammet eller spektrogrammet där du tror att det första ljudet (n:et) börjar så att den streckade röda linjen flyttas dit. Tryck på Retur- eller Enter-tangenten. En ny gräns (boundary) har skapats som ett rött streck nere i ditt ortografi-tier (det gula skiktet).
- 4. Skriv ett n på tangentbordet. Ett n syns nu både mitt i det gulmarkerade intervallet och uppe i det översta vita fältet.
- 5. Klicka med muspekaren i vågdiagrammet eller spektrogrammet där du tror att det första n-ljudet slutar och tryck på Retur- eller Enter-tangenten igen. En ny gräns (boundary) skapas nu som ytterligare ett rött streck nere i ditt skikt (ortografi-tier). Den gula markeringen har flyttat fram så att intervallet med n:et är vitt istället.
- 6. Klicka med muspekaren i n-intervallet för att markera det (så att det blir gult). Lyssna på det markerade intervallet (Använd tab-tangenten eller listen ovanför eller nedanför det markerade segmentet). Justera gränserna så att hela n-ljudet ryms i n-intervallet genom att dra i dem med muspekaren. Använd gärna zoom-knapparna och ta hjälp av både spektrogram och vågdiagram för att hitta gränserna mellan ljuden.
- 7. Det går enkelt att ta bort text och gränser om man skulle råka göra fel. Prova att infoga ytterligare en gräns någonstans i mitten av ljudfilen och skriv in **Fonetik är tråkigt**. Detta blev ju fel, så nu ska vi ta bort denna segmentering. För att ta bort text, markera intervallet där texten finns (så att det blir gult) och använd backspace-tangenten för att ta bort texten. Du kan även radera flera bokstäver på samma gång genom att markera dessa i det översta vita fältet och trycka på backspace-tangenten. För att ta bort en gräns, klicka i (för att gulmarkera) segmentet (intervallet) *efter* denna gräns (så att gränsstrecket blir rött) och välj Remove i TextGrid-fönstrets Boundary-meny (eller håll ner alt-tangenten och tryck sedan på backspace-tangenten).
- 8. Segmentera (dela upp i ljudsegment) hela yttrandet Ni talar bra latin och transkribera det ortografiskt (med vårt vanliga alfabet). Jämför med Figur 1, som visar ett förslag på ortografisk transkription på yttrandet Sirap i Paris.
- 9. Även om du *inte* behöver spara din transkription nu, kan det vara bra att känna till att den går att spara som en textfil (som sedan går att öppna i Praat och användas ensam eller tillsammans med dess Soundobjekt). Ett TextGrid-objekt sparas genom att i Edit-fönstrets File-meny välja Save whole TextGrid as text file....

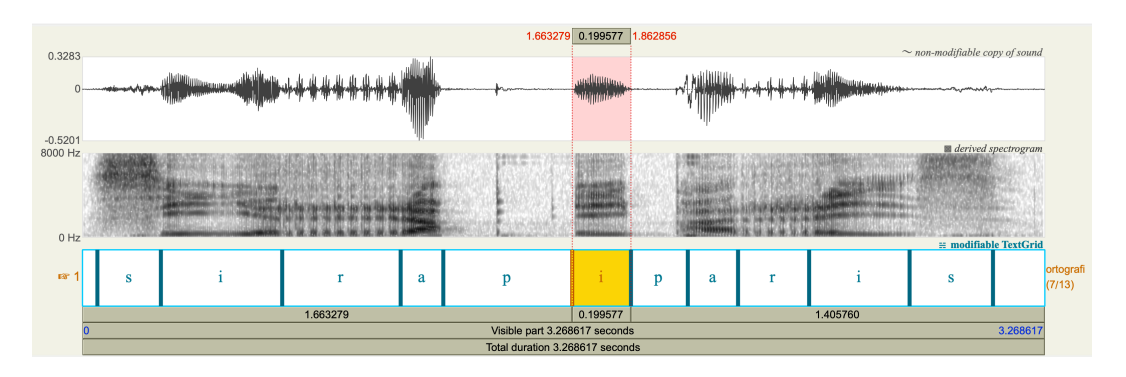

Figur 1: Förslag på segmentering och ortografisk transkription av *sirap i paris*.

- 10. Du behöver heller *inte* spara din ljudinspelning. Men om du vill spara en ljudinspelning någon gång kan du göra det genom att markera det i objektfönstret och i Save-menyn välja Save as WAV file....
- 11. Det går även utmärkt att skriva fonetiska tecken i Praats TextGrid-objekt. Om du är intresserad av detta, klicka på den rosa triangeln/pilen uppe till höger i Edit-fönstret En ruta med fonetiska symboler dyker upp till höger i fönstret. Klicka på symbolerna för att skriva in dem i ett segment i din TextGrid. Klicka på det rosa krysset uppe till höger i fönstret om du vill stänga rutan med fonstiska symboler igen.

#### 4.3 Spegelvändning av ljud

- 1. Öppna ett vanligt Edit-fönster för ljudobjektet sirap (stäng ev. andra öppna Edit-fönster).
- 2. Spegelvänd hela yttrandet genom att markera det och sedan i Edit-fönstrets meny välja Sound>Reverse selection. Lyssna på resultatet. Vad låter bra och vad låter märkligt?
- 3. Gör sedan likadant med din egen inspelning och lyssna igen. Vad låter bra här? Vad låter konstigt?

(11) Försök förklara varför spegelvänt ljud ofta låter märkligt!

## 5 Spara filer och avsluta Praat

- 1. När du är klar med övningarna kan det vara bra att spara de ljudfiler och TextGrid-filer du jobbat med så att du kan jobba vidare med dem en annan gång. Markera ljudfilerna du vill spara (en i taget) i objektfönstret och i Save-menyn välja Save as WAV file.... TextGrid-filer kan du spara i objektfönstret genom att markera dem (en i taget) och i Save-menyn välja Save as text file.... Skapa gärna gärna en mapp på ett bra ställe (=lätt att hitta) på din dator där du samlar alla filer du jobbat med i Praat så att du lättare hittar dem nästa gång du vill arbeta med dem.
- 2. Ta bort alla objekten och avsluta Praat genom att i Praats objektfönstermeny markera alla objekt (använd shift-tangenten) och klicka på Remove-knappen längst ner till vänster i objekt-fönstret och sedan avsluta Praat som du avslutar andra program (t.ex. genom att klicka på avsluta knappen uppe till vänster i objektfönstret). Alla Praats fönster stängs ner när programmet avslutas.

## 6 Spektrogramtolkning av vokaler

#### 6.1 Förberedelser för vidare analys i Praat

- 1. Ladda in övningsfilen svenska vokaler (I objektfönstrets meny välj Open>Read from file...>svenska vokaler.
- 2. Öppna ett Edit-fönster för svenska vokaler och kontrollera att både vågdiagram och spektrogram visas på skärmen (du kan behöva zooma in lite för att dessa ska visas), men dölj alla Praats akustiska analyser (dvs ta bort ev. färgglada kurvor eller prickar, se kapitel 3.1). Ljudfilen innehåller enstaviga ord med svenska

vokalfonem uttalade av en manlig östmellansvensk (centralsvensk) talare. Orden är syll, syl, sill, sil, nött, nöt, moll, matt, mat, mål, hel, häll, häl, full, ful, bott och bot.

- 3. Lyssna på filen och justera ev. volymen så att du hör orden bra.
- 4. Extrahera (klipp ut) vokalen [i:] i sil såhär: Leta upp, markera och zooma in på vokalen. Lyssna noga på din markering och finjustera segmentgränserna (håll nere shift-tangenten och klicka i vågformen för att göra markeringen större eller mindre). I Edit-fönstrets meny välj Sound>Extract selected sound (time from  $\theta$ ). Döp om det nya ljudobjektet som dyker upp i objektfönstret till sil (med *rename*-knappen nere till vänster). Du behöver inte stänga Edit-fönstret för svenska vokaler medan du gör detta.
- 5. Leta upp och klipp även ut vokalerna [ø] i nött, [a:] i mat, och [u:] i bot. Öppna sedan Edit-fönster för alla vokalerna och justera storleken på dem så att de är lika stora, så stora som möjligt samtidigt som de ryms på skärmen alla fyra.

#### 6.2 Formantanalys av vokaler

1. Studera de svarta horisontella band som utgör formanterna i spektrogrammet. Zooma ev. in eller ut tills du kan se dem tydligt. Hur många formanter kan du se? Klicka mitt i det nedersta bandet ungefär mitt i en vokal och läs av värdet till vänster. Det är viktigt att dubbelkolla Praats formantanalyser genom att gå tillbaka och själv studera de svarta band som utgör formanterna och bedöma om Praats analyser verkar rimliga. Titta gärna på formanterna på det här viset lite då och då i följande övning för att dubbelkolla att Praat gör någorlunda rätt.

I ett Edit-fönsters meny välj Formant>Show formant så att de röda och rosa prickarna i Praats formantanalys dyker upp i spektrogrammet. Studera prickarna en stund. Detta är Praats formant-analys. Bitvis bildar formanterna någorlunda raka horisontella linjer. Ibland mäter Praat fel (detta kan bl.a. bero på bakgrundsljud, röstkvaliteter mm), men ofta blir det ganska bra. Klicka på en av prickarna. Vilket värde visas till vänster? Klicka på fler prickar längs formanterna och jämför värdena.

2. Markera den bit i mitten av vokalen [i:] där formanterna är någorlunda stabila (horisontella, jämna och raka utan att böja av uppåt eller nedåt) och välj Formant>Get first formant. Programmet beräknar ett medelvärde för  $F_1$  för markeringen och visar detta i ett nytt fönster som öppnas på skärmen (Praat Info-fönstret). I info-fönstret visas all den information som du frågar programmet om. Anteckna värdet (avrunda till n¨armaste heltal) i Tabell 1 nedan. Verkar formantanalysen rimlig? Kontrollera detta genom att klicka på ett par formantprickaröch läs av värdet på den röda skalan till vänster om spektrogrammet. Lyssna även om det finns något bakgrundsljud eller annat som kan påverka analysen (t.ex. att ljudet skorrar eller distar pga för hög inspelningsnivå). Hämta värden även för  $F_2$  och  $F_3$  (välj Formant>Get second formant osv) och anteckna även dessa. Upprepa detta för de övriga tre vokalerna. När du är klar, stäng alla  $Edit$ -fönster igen.

|                | ۰.,<br>щ | $\sigma$ | $\alpha$ | u: |
|----------------|----------|----------|----------|----|
| F<br>1         |          |          |          |    |
| F <sub>2</sub> |          |          |          |    |
| $\mathrm{F}_3$ |          |          |          |    |

Tabell 1:  $F_1$ –  $F_3$  för vokalerna i sil, nött, mat och bot.

- 3. Spela själv in följande ord: hel, hall, hål och föl (se kapitel 4.1 om du glömt hur man spelar in). Lyssna så att det blev en bra inspelning, döp objektet (Rename-knappen) och extrahera sedan vokalerna precis som i föregående punkt.
- 4. Fyll i Tabell 2 nedan såhär: Transkribera fonetiskt (på översta raden i tabellen) och hämta formantfrekvensvärden för dina egna vokaler och skriv in dem i tabellen. Tänk på att alltid mäta ungefär mitt i vokalen för att undvika transitioner (formant-rörelser/böjningar uppåt eller nedåt).
- 5. Jämför formantvärdena i Tabell 1 med dem i Tabell 2. Öppna gärna även Edit--fönster och jämför spektrogrammen för de olika vokalerna. Varje vokal i Tabell 1 kan sägas tillhöra samma akustiska svenska vokalhuvudtyp som en av vokalerna i Tabell 2. Vilka vokaler hör till samma vokaltyp? Fyll i Tabell 3 nedan. Tänk på att kvinnor har ca 17% högre formantfrekvens-värden än män.

| $F_{1}$        |  |  |  |  |
|----------------|--|--|--|--|
| F <sub>2</sub> |  |  |  |  |
| $\mathrm{F}_3$ |  |  |  |  |

Tabell 2:  $F_1$ –  $F_3$  för vokalerna i hel, hall, hål och föl.

Tabell 3: Vokaltyper i svenskan

| vokaltyp            | beskrivning                            | vokal i tabell 1 | vokal i tabell 2 |
|---------------------|----------------------------------------|------------------|------------------|
| $[\partial]$ -typen | jämna avstånd                          |                  |                  |
|                     | mellan $F_1$ , $F_2$ och $F_3$         |                  |                  |
| $ i $ -typen        | stort avstånd mellan $F_1$ och $F_2$ , |                  |                  |
|                     | med låg $F_1$ och hög $F_2$            |                  |                  |
| $ a $ -typen        | mindre avstånd mellan $F_1$ och $F_2$  |                  |                  |
|                     | nära 1000 Hz                           |                  |                  |
| $ u $ -typen        | mindre avstånd mellan $F_1$ och $F_2$  |                  |                  |
|                     | på lägre frekvensnivå                  |                  |                  |

## 7 Spektrogramtolkning av konsonanter

## 7.1 Inspelning av nonsensord och förberedelser för vidare analys i Praat

- 1. Spela själv in följande 13 nonsensord med (tala ganska långsamt och tydligt): *adda, affa, ahha, ajja, acka,* alla, anna, appa, arra, assa, ascha (med samma sje-ljud som du använder i ordet duscha), avva och atta. (New>Record mono Sound..., gör en provinspelning, justera ev. ljudsignalen, Record-knappen, sedan Stop, Save to list och Close.) Kontrollera (lyssna) om det blev en bra inspelning. Döp objektet till cons1 och öppna ett Edit-fönster med vågdiagram och spektrogram.
- 2. Klipp ut alla orden (hela ordet, inte bara konsonanten) (Sound>Extract selected sound (time from 0)) och döp om de nya objekten efter konsonanten som ingår.

## 7.2 Finstrukturen

1. Öppna Edit-fönster för och studera i tur och ordning [k], [d], [f], [n], [l], [r]/[k] och [v]. Zooma in och ut för att identifiera vilka typer av akustisk finstruktur som finns i varje konsonant (jämför med Figur 5, sid. 8 i Lindblads kompendium). Rita i Tabell 4 ett kryss för varje typ av finstruktur som förekommer i konsonanterna. Svara också gärna på frågorna nedan.

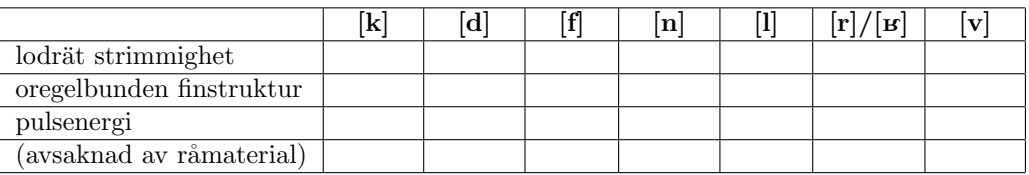

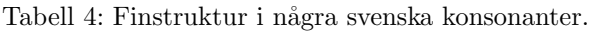

(12) Hur skiljer sig finstrukturen mellan tonlösa klusiler som [t] och nasaler som [n]?

(13) Hur skiljer sig finstrukturen mellan tonande klusiler som [d] och lateraler som [l]?

 $(14)\text{År}$  ditt v-ljud [v] en tonande frikativa eller en approximant? Hur skiljer den sig från [f]?

(15)  $\text{Ar}\$  ditt r-ljud ([r]/[ $\mu$ ]) en tremulant (vibrant), frikativa eller approximant? Motivera ditt svar!

#### 7.2.1 Distinktionen tonande-tonlös

2. Jämför följande konsonanters spektrogram med varandra: [f] med [v], [t] med [d], [s] med [n]. (Tips: öppna Edit-fönster för två ord i taget, ändra fönsterstorleken så att båda får plats på skärmen samtidigt och zooma in på konsonanterna. Stäng Edit-fönstren efter hand så att det inte är för många öppna samtidigt, eftersom datorn arbetar långsammare då.)

(16) Hur ser man i spektrogram om ett ljud är tonande eller tonlöst?

#### 7.2.2 Distinktionen nasal-vokal

3. Studera spektrogrammet för ordet anna.

(17) Beskriv med egna ord den akustiska skillnaden mellan [a] och [n]! Sker övergången mellan ljuden mer abrupt eller mer successivt?

7.2.3 Tonlösa klusiler och tonlösa friativor

Jämför följande konsonanters spektrogram med varandra:  $[t]$  med  $[s]$ ,  $[k]$  med  $[f]$  (sje-ljud),  $[p]$  med  $[f]$ .

(18) Beskriv den akustiska skillnaden mellan tonlösa klusiler och tonlösa frikativor!

#### 7.2.4 Aspiration

- 4. Spela in orden tå, stå, låta och lott. Jämför aspirationsfaserna (period av brus/oregelbunden finstruktur som ibland förekommer efter klusilexplosioner/klusilpulser) mellan de olika orden.
	- $(19)$  I vilka ord förekommer mycket aspiration?

 $(20)$  I vilka ord saknas aspiration nästan helt?

## 8 Smalbandsspektrogram, grundtonsfrekvens  $(F_0)$  och sång

#### 8.1 Analys av smalbandsspektrogram och grundtonsfrekvens  $(F_0)$

- 1. Extrahera ordet föl från din inspelning, döp om det nya objektet till foel och öppna ett Edit-fönster för ordet.
- 2. Det spektrogrammet som visas är ju ett bredbandsspektrogram. Studera detta en stund, speciellt formanterna – både med Praats formantanalys (de röda prickarna) och utan dessa (för att tydligare se de svarta banden).
- 3. Skapa ett smalbandsspektrogram så här: I Edit-fönstrets meny välj Spectrogram>Spectogram settings.... I fönstret som dyker upp ändra Window length  $(s)$  till **0.029** och klicka OK.
- 4. Rita ut smalbandsspektrogrammet i Praats picture-fönster så här: I Edit-fönstrets meny välj Spectrogram>Extract visible spectrogram. Ett nytt Spectrogram-objekt dyker upp i objektfönstret. Döp om objektet till smalband. Klicka nu i Praats *picture*-fönster. Observera den markerade ramen runt det översta området (6 vågräta och 4 lodräta mätenheter). När man ritar ut något i *picture-f*önstret hamnar det alltid i det område man markerat. Klicka och dra lite med musknappen någonstans i *picture-fönstret* och se hur markeringen ändras. Markera sedan återigen 6 vågräta och 4 lodräta mätenheter. Gå över till objektfönstret, se till att objektet smalband är markerat och klicka på Draw-knappen och välj Paint... till höger i objektfönstret. Ett nytt fönster visas på skärmen där man kan göra en del inställningar för hur man vill rita ut spektrogrammet. Låt alla inställningar vara som de är och klicka på  $OK$ -knappen. Ditt smalbandsspektrogram ritas nu ut till Praats picture-fönster.
- 5. Markera åter Edit-fönstret för foel och ta fram  $F_0$ -analysen så här: I Edit-fönstrets meny välj Pitch>Show pitch. En blå  $F_0$ -kurva visas i spektrogrammet. Klicka på några olika ställen på denna kurva och avläs  $F_0$ -värdet på den blå skalan till höger.
- 6. Förminska skalan på smalbandsspektrogrammet från 0-5000 till 75-500 Hz (samma skala som  $F_0$ -analysens skala) så här: I Edit-fönstrets meny välj Spectrogram>Spectrogram settings, i fönstret som dyker upp ändra värdena överst från 0.0 och 5000.0 till 75.0 och 500.0 och klicka sedan OK. Nu syns endast de allra lägsta deltonerna.
- 7. Mät frekvensen för den 1:a (lägsta) deltonen (klicka mitt i det svarta deltonsbandet och avläs frekvensvärdet den röda skalan till vänster om spektrogrammet) på en valfri tidpunkt. Skriv upp värdet. Mät även  $F_0$  vid samma tidpunkt (klicka på den blå kurvan och avläs frekvensvärdet på den blå skalan till höger om spektrogrammet).

(21) Får du samma värde för den lägsta deltonen som för  $F_0$  eller inte? Försök förklara vad detta beror på!

- 8. Återställ skalan till 0-5000 Hz och spektrogramtypen till till bredbandspektrogram: I Edit-fönstrets menyrad välj Spectrogram>Spectrogram settings. Ett nytt fönster kommer upp på skärmen. Klicka på Standards och sedan på OK.
- 9. Förminska Edit-fönstret så att bredbandsspektrogrammet blir lika stort som smalbandsspektrogrammet som ritats ut i picture-fönstret. Jämför den akustiska strukturen i de båda spektrogrammen.

(22) Hur skiljer sig smalbandsspektrogram från bredbandsspektrogram till utseendet?

(23) Vad visar smalbandsspektrogram mer noga än bredbandsspektrogram?

(24) Och vad visar bredbandsspektrogram mer noga än smalbandsspektrogram?

10. När du svarat på frågorna, ta bort  $F_0$ -analysen i Edit-fönstret (Pitch>Show pitch) och stäng Edit-fönstret.

#### 8.2 Sångspektrogram

- 1. Spela in en kort sångsnutt (t ex första raden i Blinka lilla stjärna"eller din favoritlåt, som inte har så monoton melodi) i Praat. Spela sedan in samma textrad med tal.
- 2. Titta på dina inspelningar både mha bredbandsspektrogram och smalbandsspektrogram. Titta även på F<sub>0</sub> och duration. Fundera på följande frågor: Vilka är de största skillnaderna mellan sång och tal? Med vilken analysmetod syns dessa tydligast?